# Viewing a Fectar space

MaFEA - Making Future Education Accessible PR2 - Guiding successful adoption

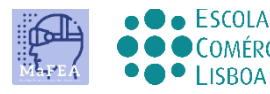

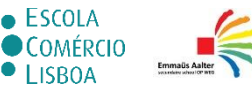

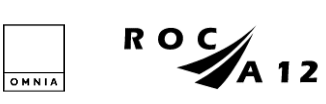

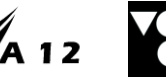

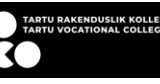

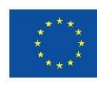

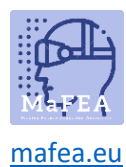

## Viewing a Fectar space

When you have received a link or QR code to a Fectar space, you can try to open it.

The Fectar space can be viewed on a desktop/laptop browser using the link, or on a mobile app using the link, QR code or Fectar code (the last part of the link).

Download the mobile app for:

- [Android devices.](https://www.bing.com/ck/a?!&&p=7f1148662bae88eaJmltdHM9MTY5MjY2MjQwMCZpZ3VpZD0wNjZiZjBlZC01MDRlLTY0Y2MtMmE3MC1lMmMyNTE5MTY1NDkmaW5zaWQ9NTIxMA&ptn=3&hsh=3&fclid=066bf0ed-504e-64cc-2a70-e2c251916549&psq=play.google.com+fectar&u=a1aHR0cHM6Ly9wbGF5Lmdvb2dsZS5jb20vc3RvcmUvYXBwcy9kZXRhaWxzP2lkPWlvLnNwb3Rvbi52aWV3ZXI&ntb=1)
- [Apple devices.](https://apps.apple.com/app/fectar-augmented-reality-ar/id1447352798?l=fi)

You can practice with this link and QR code which both lead to the MaFEA Fectar content example:

<https://share.fectar.com/KRHVY>

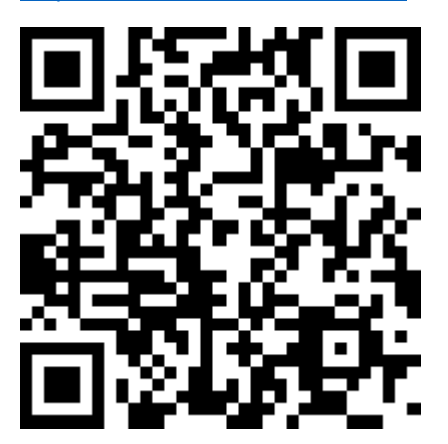

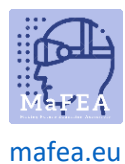

a.

### MaFEA – Making Future Education Accessible

#### Viewing a space on a desktop/laptop device using a link

- 1. Click the link or type it into your device's internet browser.
- 2. On desktop, the Fectar space will open and the Fectar player will load. Click the start-button to view the space.

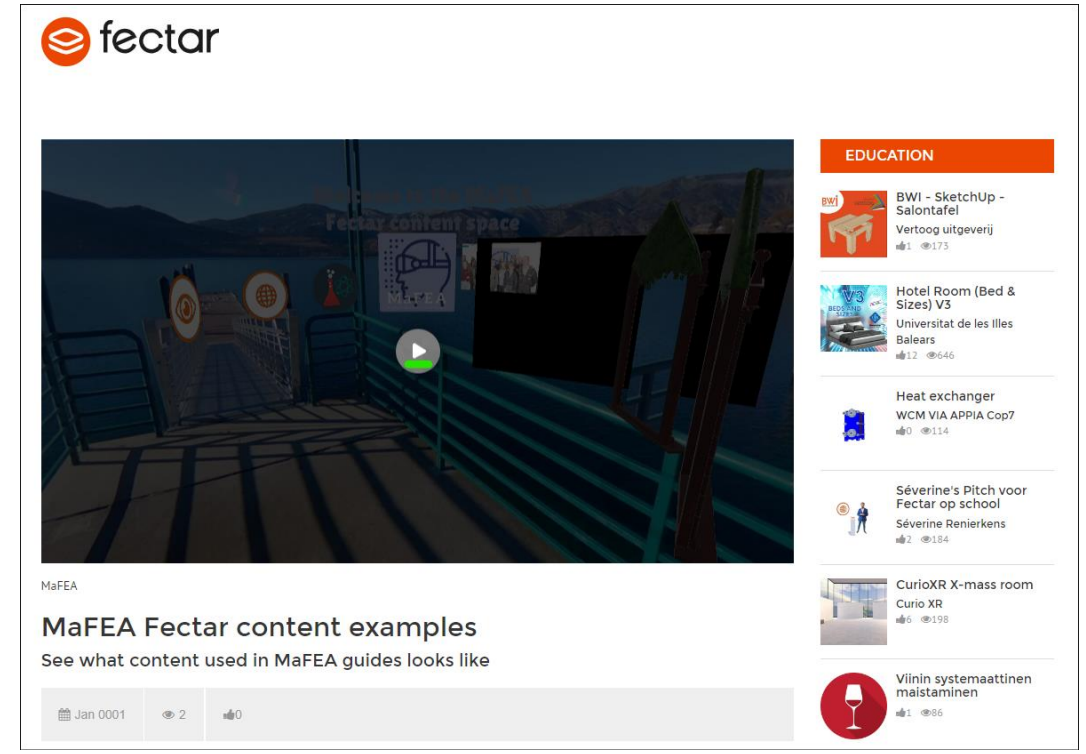

- 3. It is strongly recommended to use a mouse with a mouse wheel when viewing content in a Fectar space. The two mouse buttons and mouse wheel make it much easier.
	- a. Click with the left mouse -button and drag to look around the space.
	- b. Click with the right mouse -button and drag to raise your view higher, lower or side to side.
	- c. Scroll the mouse wheel forward or backwards to zoom in or out. Zoom through portals to enter them.
	- d. Click content with the left mouse -button to interact with it.

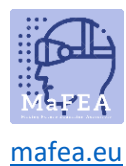

#### Viewing a space on a mobile device using a link

1. Click the link or type it into your device's internet browser.

The Fectar app will open and open the space information.

2. Tap the Start -button.

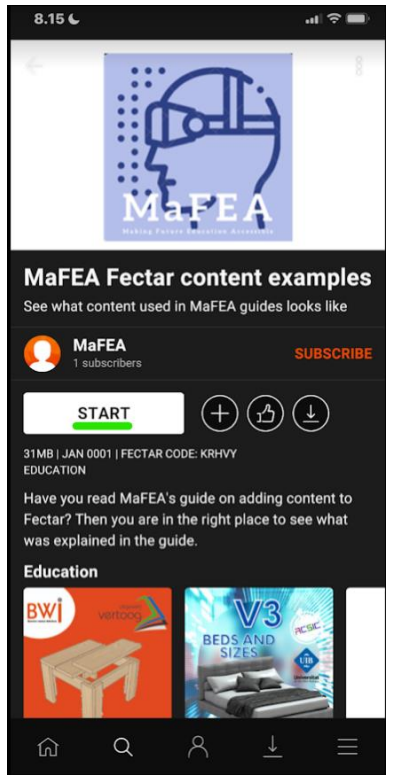

3. View content with your finger.

a.

- a. Swipe with one finger to look around the space.
- b. Swipe with two fingers to raise your view higher, lower or side to side.
- c. Spread and pinch to zoom in or out. Zoom through portals to enter them.
- d. Tap content to interact with it.

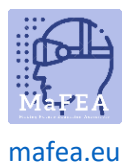

#### Viewing a space on a mobile device using a QR code

- 1. Open the Fectar App.
- 2. Tap the Search-button.

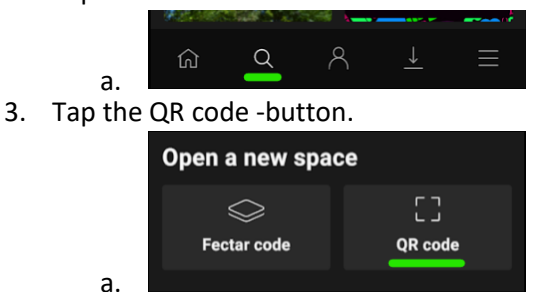

4. Scan the QR code you were provided with.

The Fectar app will open and open the space information.

5. Tap the Start -button.

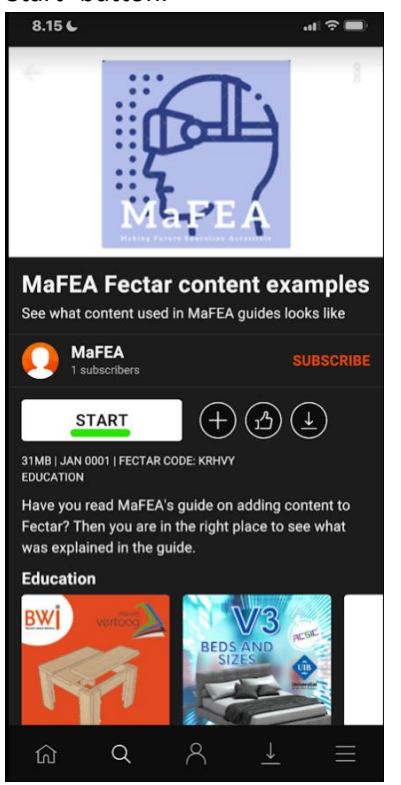

6. View content with your finger.

a.

- a. Swipe with one finger to look around the space.
- b. Swipe with two fingers to raise your view higher, lower or side to side.
- c. Spread and pinch to zoom in or out. Zoom through portals to enter them.
- d. Tap content to interact with it.

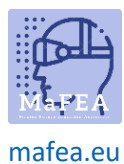

#### Viewing a space on a mobile device using a Fectar code

- 1. Open the Fectar App.
- 2. Tap the Search-button.

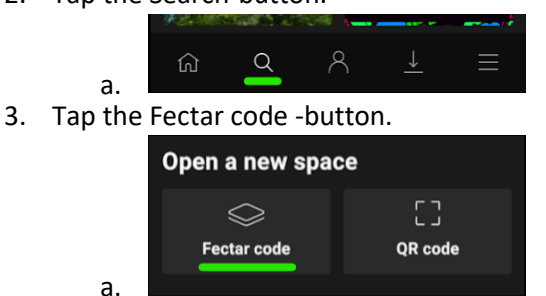

4. Type the Fectar code you were provided with.

The Fectar app will open and open the space information.

5. Tap the Start -button.

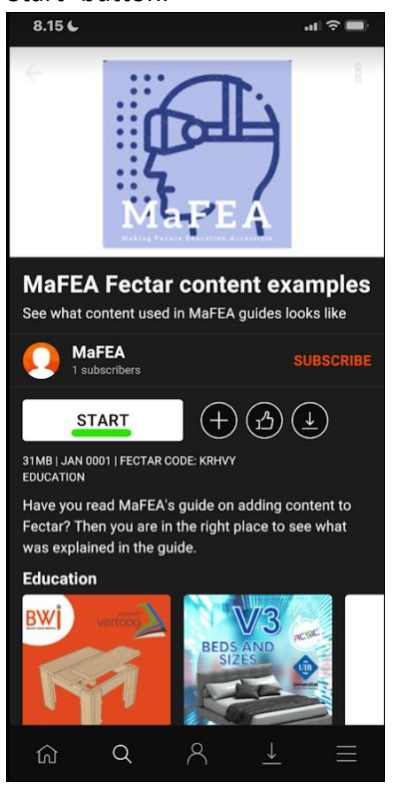

6. View content with your finger.

a.

- a. Swipe with one finger to look around the space.
- b. Swipe with two fingers to raise your view higher, lower or side to side.
- c. Spread and pinch to zoom in or out. Zoom through portals to enter them.
- d. Tap content to interact with it.